## Apply to Graduate

**1.** The student will go to their SIS account and under Academics they will click on Graduation.

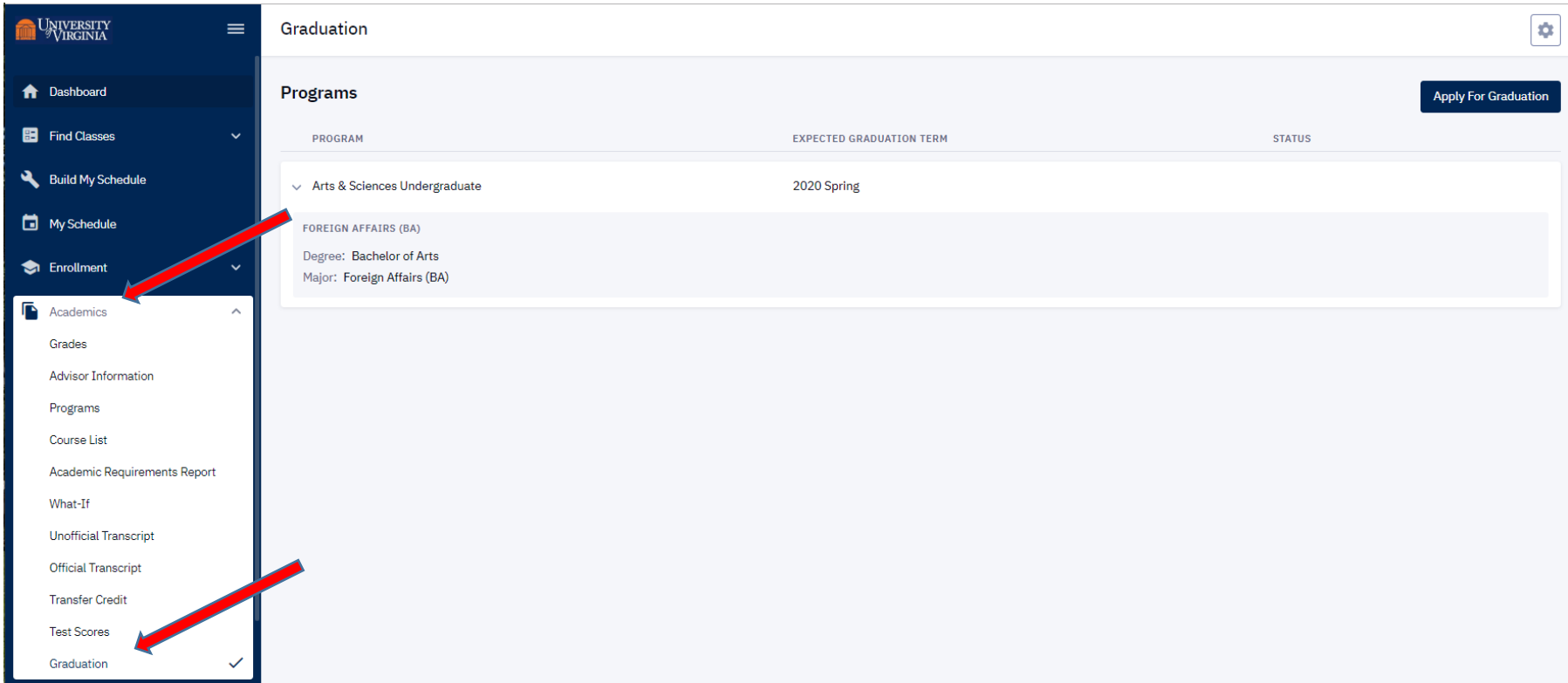

**2.** The student will then select the program and the semester they wish to apply to graduate.

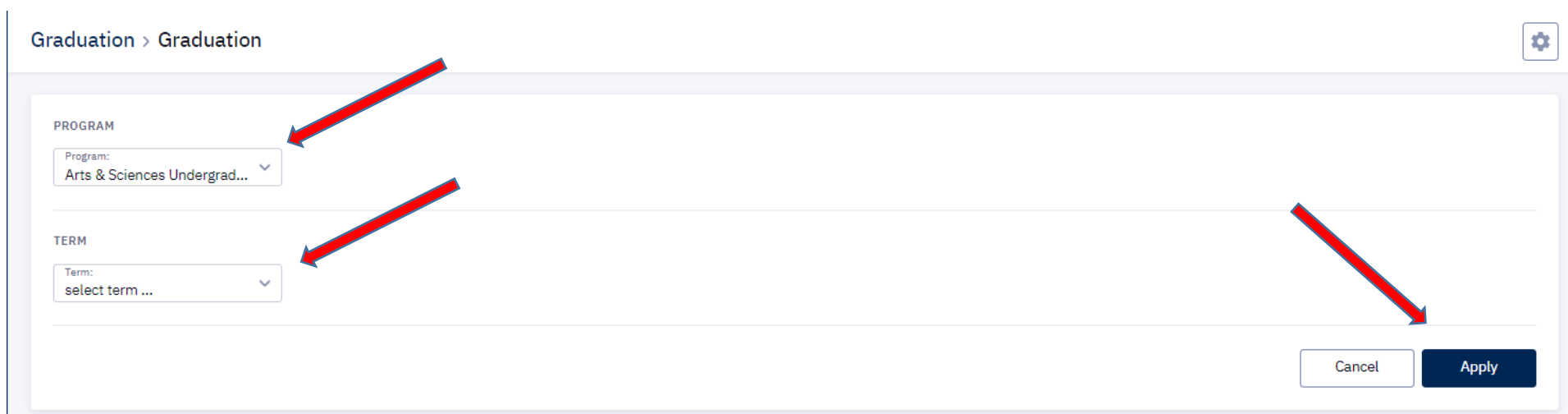

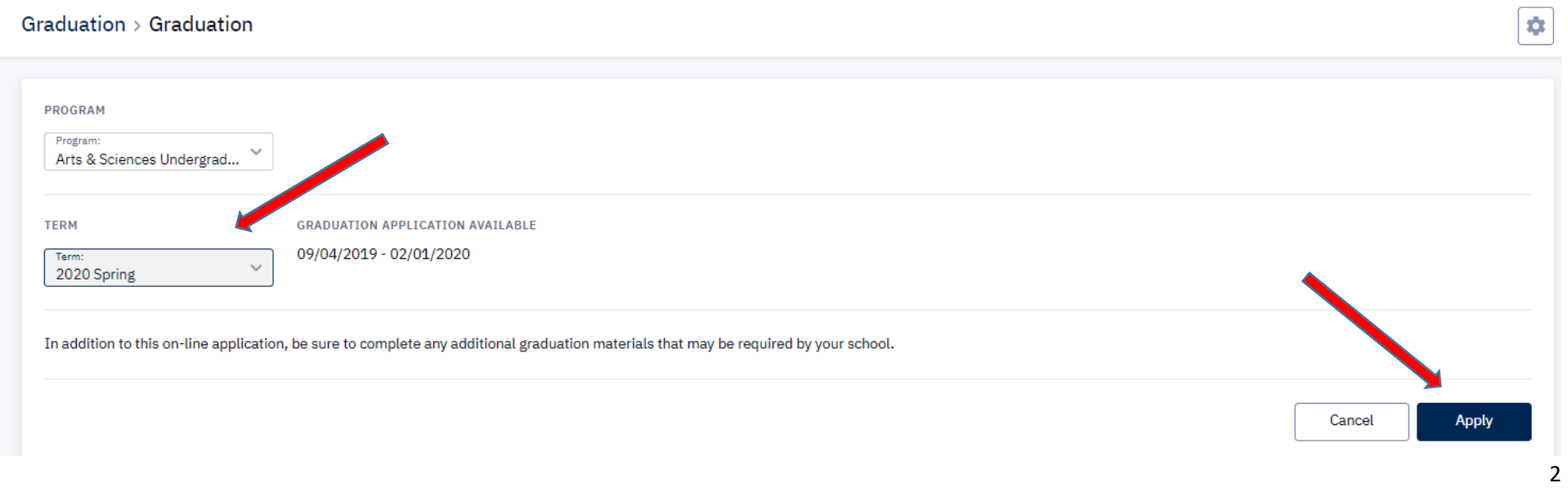

**3.** The student will confirm they wish to apply to graduate.

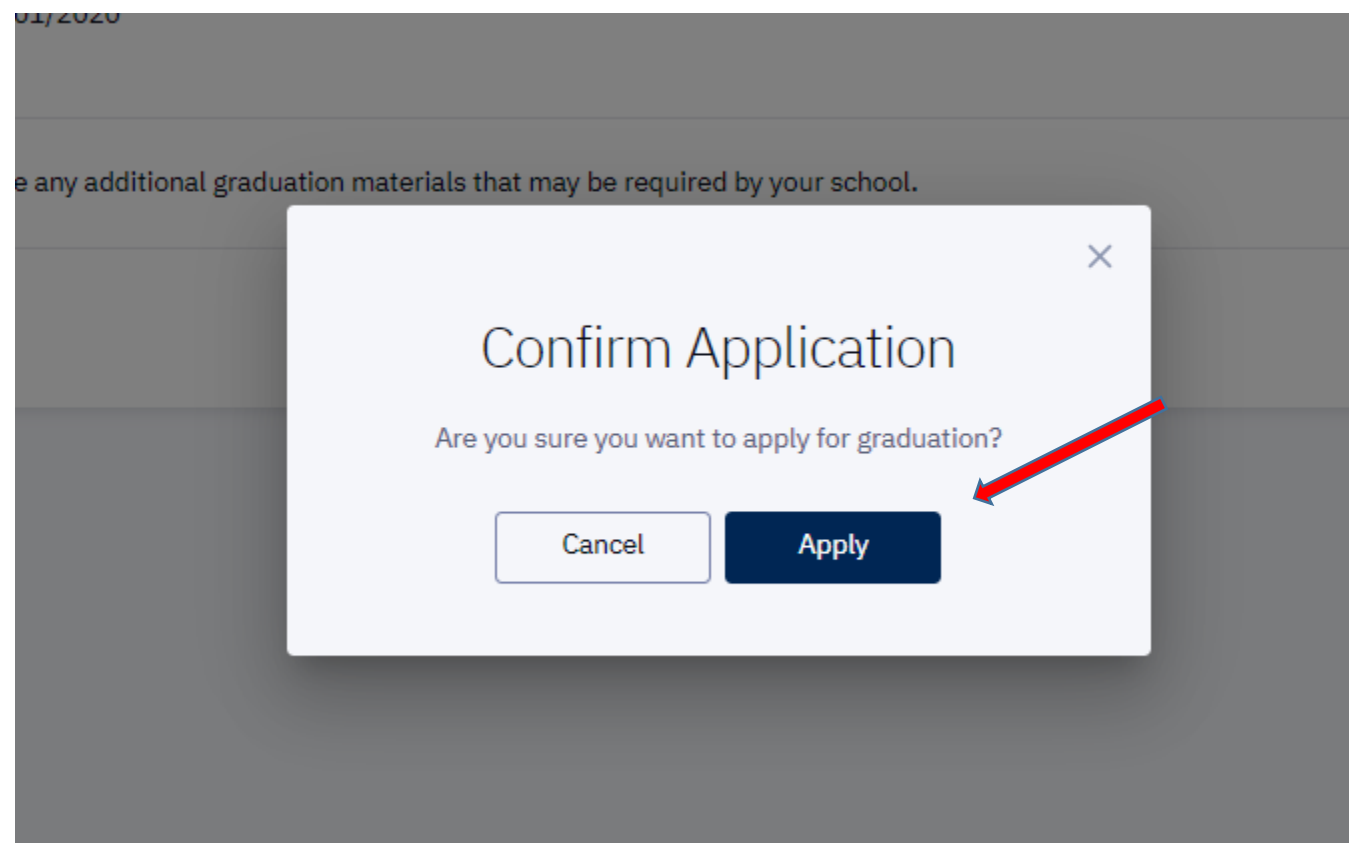

- **4.** The student will then verify their primary name that will be printed on their diploma, and their diploma mailing address.
	- a. If the primary name is incorrect they will need to contact UREG to updated this information
	- b. If the diploma mailing address is incorrect the student has the ability to update the address information
		- i. If the student forgot to update their diploma mailing address they can go back in at a later time and update it

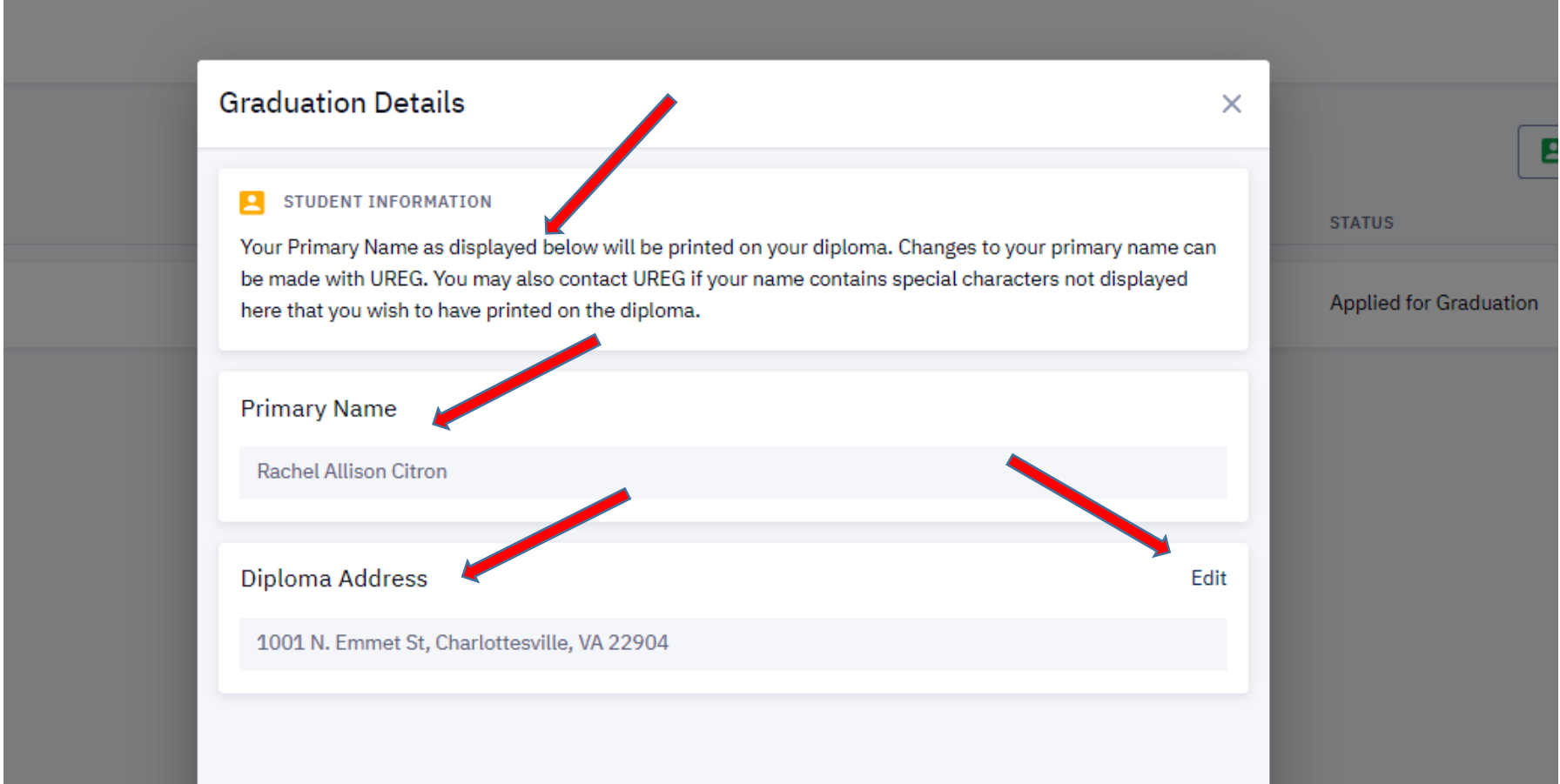

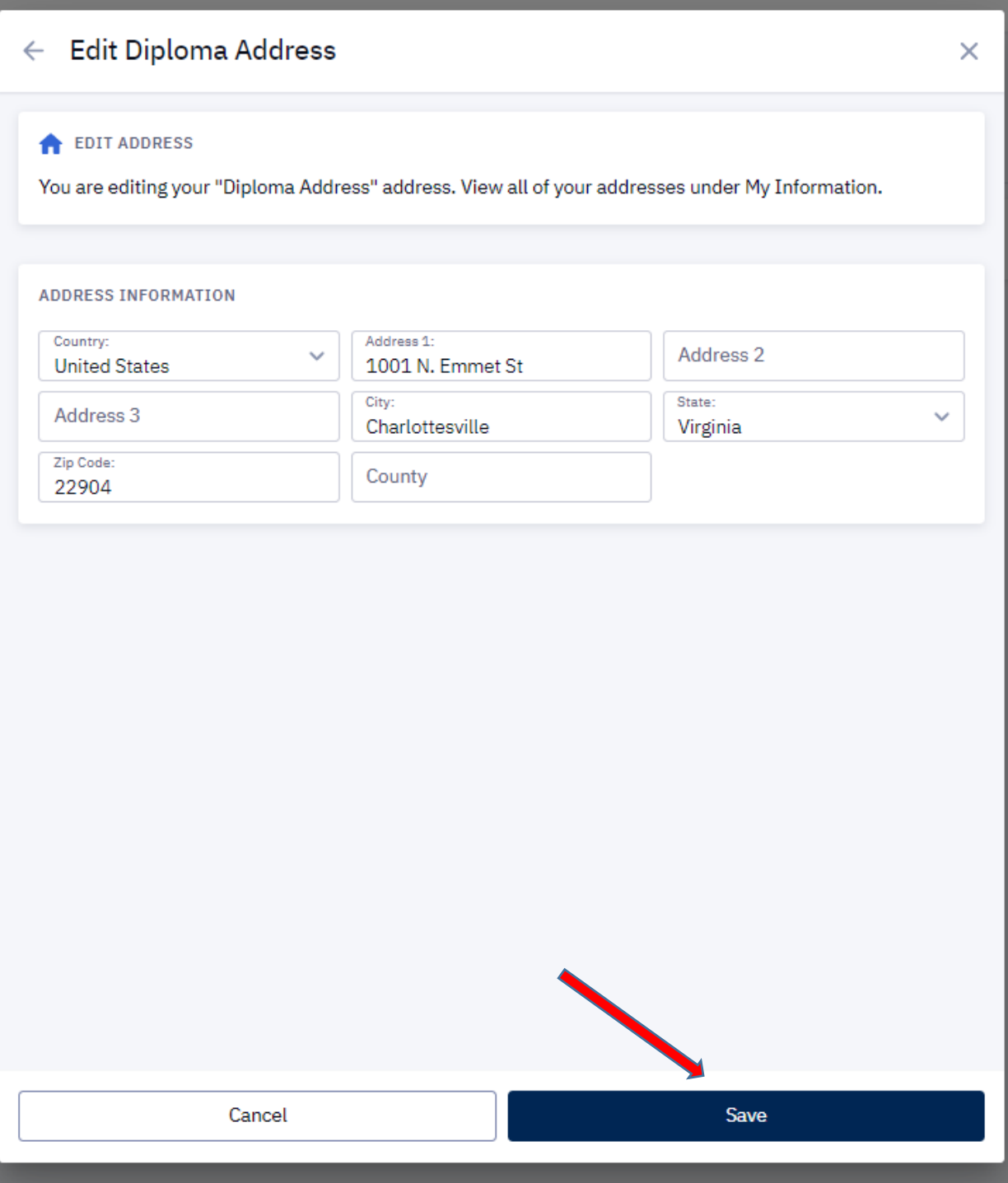

## 5

**5.** The student will see their status change to Applied for Graduation within a few seconds after applying to graduate.

a. Student can view their applied to graduation status at any time.

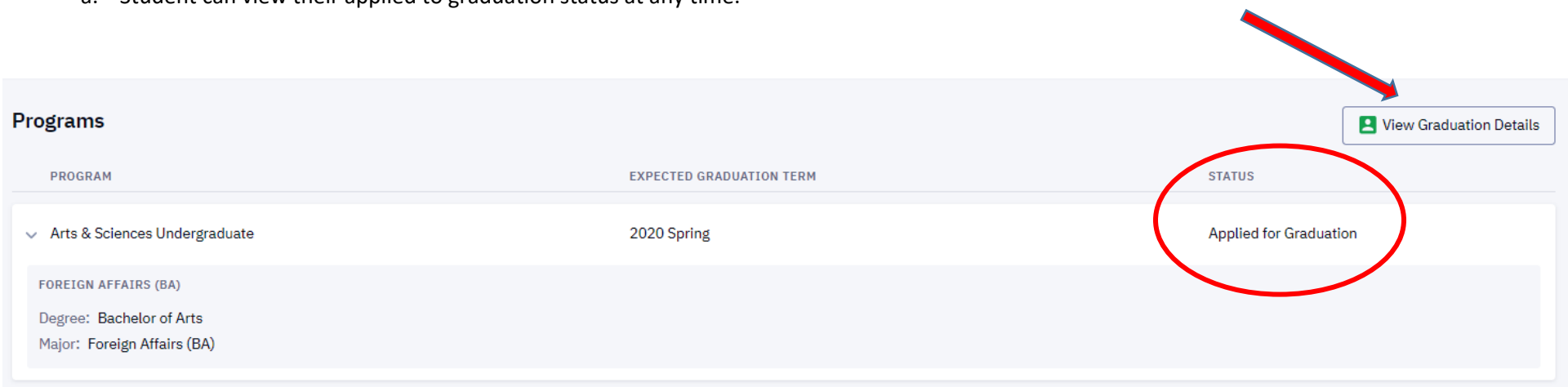